# **Using i>clickers**

# Initial i>clicker Setup

Download the latest version of the software from iclicker.com. Make sure to extract/unzip the file before trying to use it. The software can be run from your computer or from a flash drive.

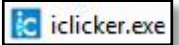

Open folder and double-click on i>clicker icon. Click 'Run' and select the language if necessary.

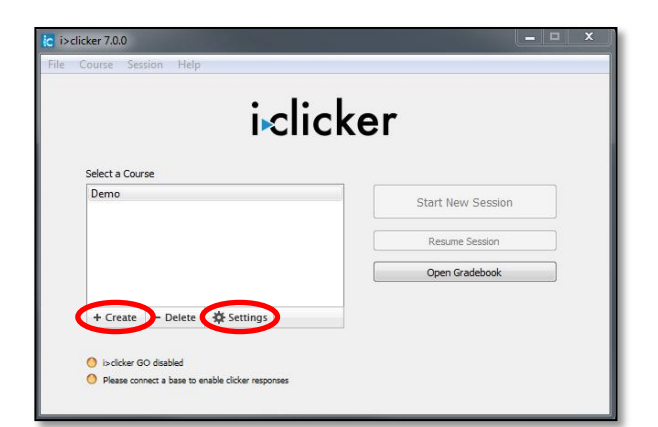

The i>clicker window opens. Click '**Create**' to create a new course. Add a course name > Create.

Access **'Settings**' to finish course setup. **General:**

Designate the Instructor's Remote ID (serial number on back of blue remote). This allows you to use the remote as a way to turn polling on/off, show graph, mark correct response, and advance PowerPoint slides.

## **i>clicker Go:**

Fresno States does not currently use the i>clicker Go feature.

#### **Gradebook:**

If you would like to use the Blackboard roster and upload points back to your Blackboard course shell, Select 'Blackboard Learn' from the Roster Source: box.

#### **Roll Call:**

It is suggested to have your students register their clickers on the iclicker.com website. Using the Roll Call option will only register their clicker for your course. Modify options if desired.

#### **Polling:**

Modify Toolbar size and polling timer if desired.

#### **Scoring:**

Make the necessary adjustments to points depending on how you will be using i>clicker in your class. You are able to give both participation points as well as performance points for correct answers and may make changes in the i>clicker Gradebook.

## **Results:**

Modify the way the graph displays the results if desired.

#### **Base Display:**

Modify what shows on your base display screen as the students are voting.

Click '**Save**' when finished.

# Initial Gradebook Setup

- Login to blackboard (blackboard.fresnostate.edu) using your Fresno State username and password.
- Enter the course where you will be using i>clickers.
- For this download, be sure that these are the first four columns (and in this order): Last Name, First Name, Username, Student ID.
- From the Control Panel area select Grade Center > Full Grade Center > Work Offline > Download.
- Select Full Grade Center > Delimiter Type: Comma > Do not include Hidden Information > Submit > Download.
- Save the file. The file may download automatically to your desktop. Make sure to name/rename this file: **gb** export.
- Place this file in the specific i>clicker class folder that was created when you set up the course in i>clicker. You will not be able to upload to Blackboard if this file is not in this folder, is named something else, or saved with an .xls extension (must be **.csv**).
- When you open the i>clicker Gradebook, you should see your students' names.

# Registering Students' i>clickers

There are two ways to have your students register their clickers:

1. Self register at [http://www1.iclicker.com/register-your-remote/register-clicker/.](http://www1.iclicker.com/register-your-remote/register-clicker/) Students will enter their First Name, Last Name, Student ID (their **PeopleSoft ID Number**), and their Clicker ID (found on the back of their clicker).

# **- OR –**

- 2. Perform a Roll Call in class.
	- Start an i>clicker session.
	- From the Toolbar click Settings > Roll call registration.
	- Have students follow instructions on the screen.
	- Close roll call box when finished.

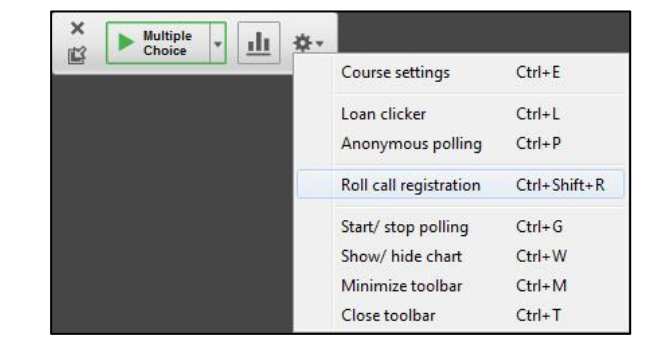

**Multiple**<br>Choice ▶

dı. 桊

 $\times$ 

# Using i>clickers in Class

You may use i>clicker with any software you use. You can have prepared questions in a PowerPoint presentation, a Word or PDF document or even have a website open.

- Plug-in the i>clicker Base into your computer.
- **C** iclicker.exe Double-click on the i>clicker icon in your i>clicker course folder.
- Click 'Run' if necessary.
- Select the desired course from the list > 'Start New Session'.
- The Toolbar will appear.
- Open presentation software (ie: PowerPoint).
- To start polling click **'A'** on the instructor clicker (or 'Multiple Choice' on the Toolbar). This will allow students to vote. You will be able to see the time and the number of clickers that have responded in the Toolbar.
- Click **'A'** again (or click the red box on the Toolbar) to turn off the polling.
- Click **'B'** on the instructor clicker (or the graph icon on the Toolbar) to see the graph of student responses. Click again to hide graph.
- With the Graph box showing use **'E'** on your clicker to select the correct answer.
- Move on to your next PowerPoint slide.
- Exit i>clicker when you are finished with class by clicking on the 'X' on the Toolbar.

### Using Anonymous Polling

- You may want to make a question anonymous. Students will get credit for answering the question but you will not be able to see specific student responses. From the Toolbar, click the gear icon and select 'Anonymous Polling'. A note will appear on the Toolbar "AP mode'. You **MUST** turn off Anonymous Polling when done. It does not default back to regular polling as it has in the past.

# Uploading i>clicker Grades into Blackboard

Access the Gradebook (formerly i>grader) through the i>clicker window > highlight course > 'Open Gradebook' from the i>clicker window.

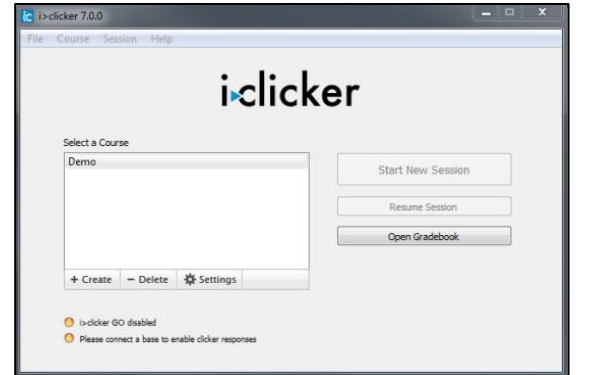

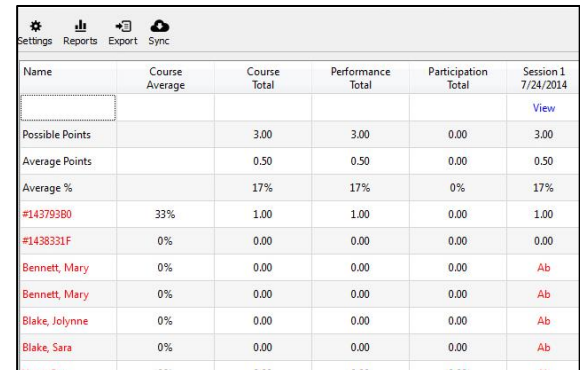

Remember in order to export the results to Blackboard you need to have downloaded a .csv version of your Blackboard Grade Center. See instructions above.

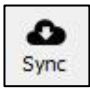

If your students are registering their clickers online, click '**Sync**' to update roster and match up student name with clicker number.

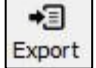

Click 'Export' to create the file that you can upload to the Blackboard Grade Center > Select the Session(s) to export > Next > Indicate if you want each session separate or as an aggregated column and also if you want to separate out participation and performance points > Export. This will create a file called 'UploadFile.csv' in your i>clicker course folder.

- Log into Blackboard and select specific course. Access Full Grade Center > Work Offline > Upload > Browse to find the UploadFile.csv > Submit.
- Select the session(s) you would like to upload Submit. Your students' points will now be available in the Grade Center.
- Rename the column(s), change the 'Primary Display' from **Text** to **Score**, and add points possible.